## How to View and Apply for Jobs on CLN

## View available jobs

Step 1: Go to cin.utoronto.ca and click on 'UTORid Login' under Students & Recent Grads.

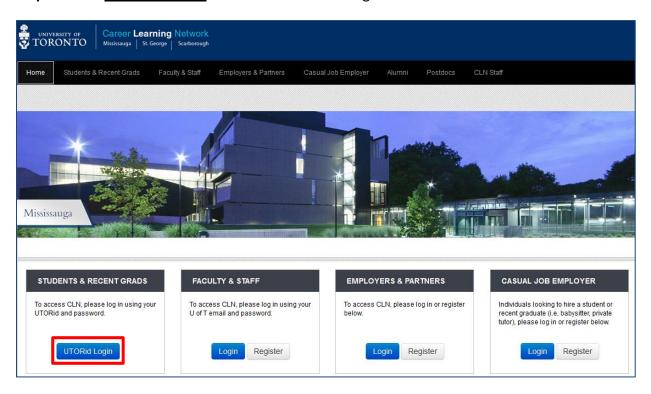

**Step 2:** Login using your UTORid and password.

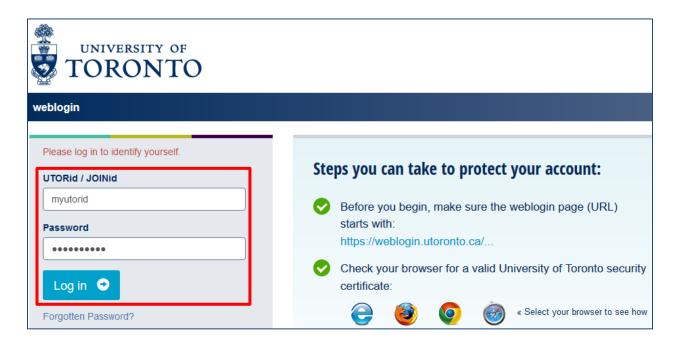

Step 3: Click on Jobs.

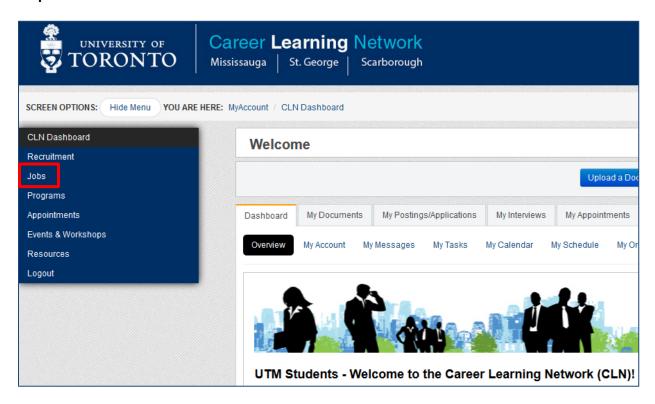

**Step 4:** Click on the type of jobs you wish to view. For example, let's select 'Off-Campus Jobs' by clicking on the sidebar or on the appropriate link in the content area.

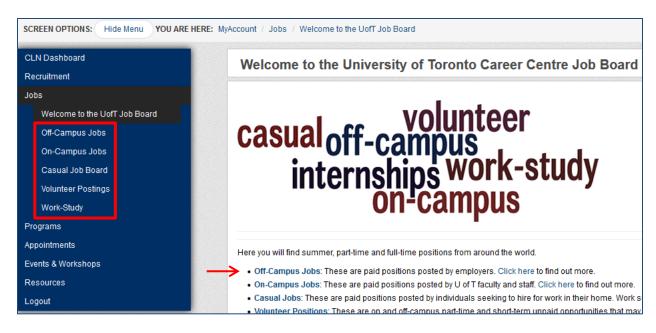

**Step 5:** This page gives you information about the number of off-campus jobs you've applied to, shortlisted, or viewed, as well as how many postings have been added in the last 2 days, have been added since you last logged in, or will expire today. These links are useful for active job seekers who check the job board regularly.

First time visitors or non-active job seekers should search posting by keyword or by selecting 'Search Off-Campus Job Postings'.

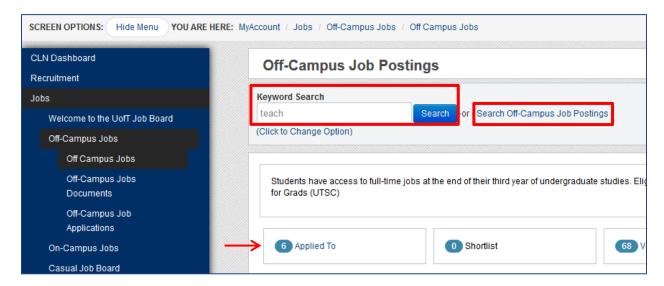

**Step 6:** While it is not required, you may search job postings by selecting one or more criteria. If you want to view all postings, skip this step.

A good starting point is filtering the results by Job Type, Occupation, Job Location, or Industry. Don't apply too many filters the first time as this may heavily limit your options. You can always come back and revise.

**Note:** Hold the Ctrl key to select more than 1 option within each box. If you leave the box untouched, it will automatically select all criteria.

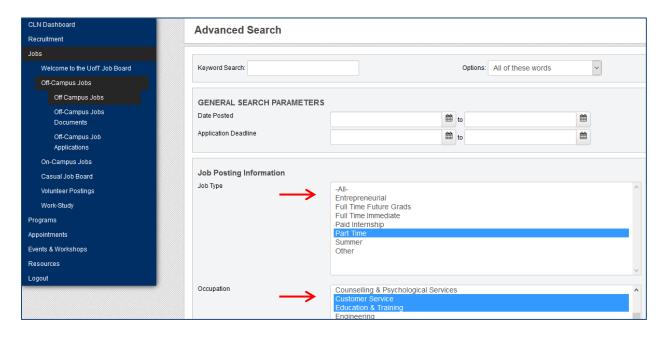

Step 7: Scroll to the very bottom of the page and click on 'Search Job Postings'.

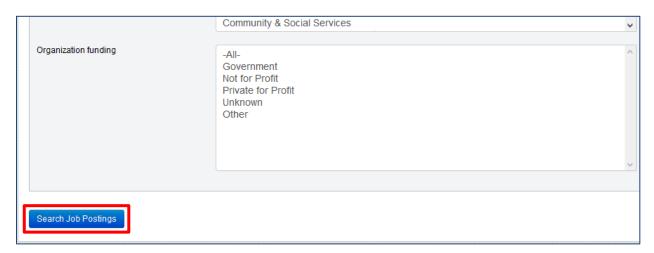

**Step 8:** You will now see a list of job postings that match your criteria. You can sort the results by different criteria, such as Application Deadline, Location, etc., by clicking on the arrows. If there are more than 100 results, they will be listed under several pages, which you can navigate by clicking on the page numbers.

**Note:** If you see very few or no results, try to adjust your search criteria by changing or removing some of the filters you applied earlier. Click on 'New Search', 'Update Search Criteria', or hit the browser's back button.

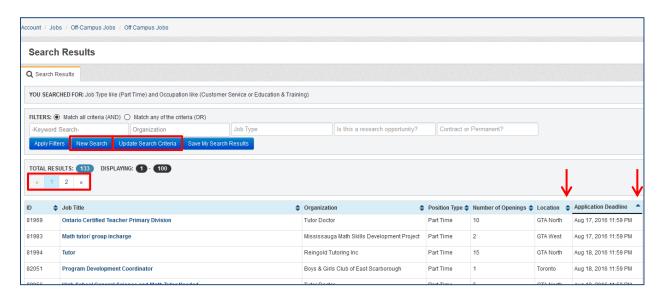

**Step 8A:** If you want to save the search criteria you've applied for future use, click 'Save My Search Results' and follow the directions on the screen. Otherwise, skip this step.

To view your saved searches, go to the corresponding job type(s), e.g. Off-Campus Jobs, and click on the drop-down menu under 'MY SAVED SEARCHES' to choose the one you want to open.

**Note:** You can save as many searches as you need, corresponding to different criteria. Any new jobs added to CLN that match your filters will be automatically added to your saved searched.

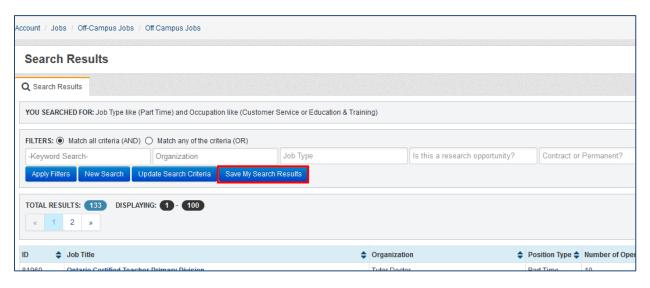

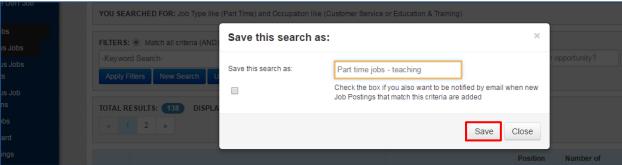

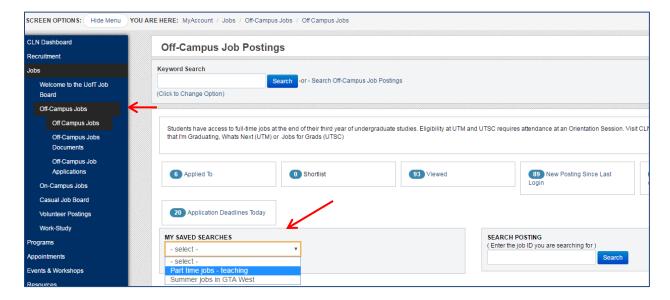

**Step 9:** Click on the job title to view the full job posting details.

**Note:** You may open the job posting in a new tab by right-clicking on it. If you have opened the job posting on the same tab, you may use the browser's back button to go back to the results page or simply click on 'Back to Search Results'.

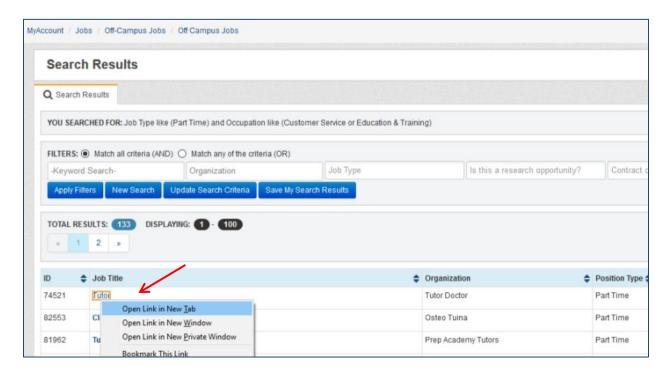

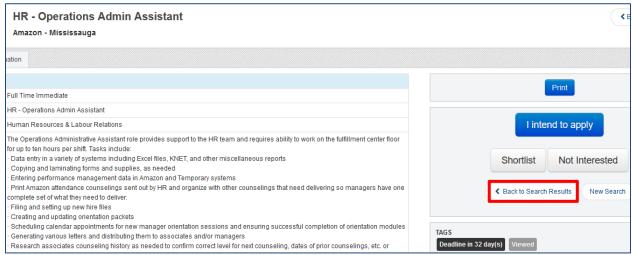

## **Apply for jobs**

- **Step 1:** Follow Steps 1 to 9 from the previous section.
- **Step 2:** Carefully review the Application Information box, located at the bottom of the posting. If the Application Procedure is to apply through CLN, you can apply by clicking on the 'Apply for this Position' button, located on the top right of the page and follow the directions given there.

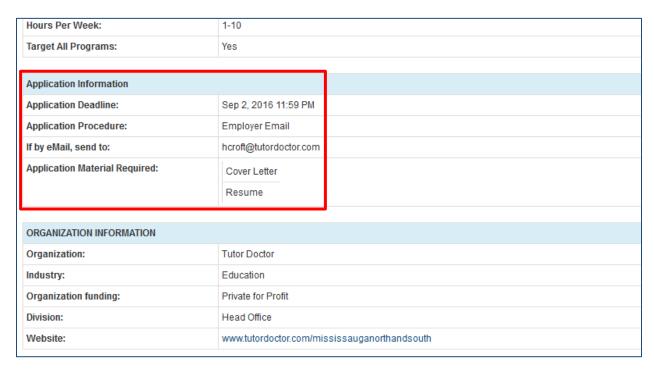

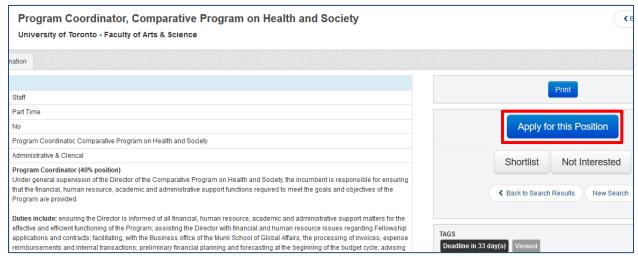

## **Additional Tips**

- **Tip 1:** Click on the 'Print' button if you want to print or save the job posting. You can use your browser's Print to PDF function to save the page to your records.
- **Tip 2:** Click on 'Not Interested' if you don't want to view this posting in search results.
- **Tip 3:** Click on 'Shortlist' if you want to save the posting to your account, in case you want to go back and review it. Keep in mind that the posting will be automatically removed when it expires, even if you shortlisted it.

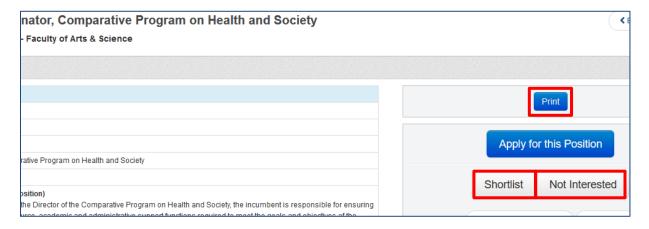

**Tip 4:** When you apply to postings through CLN, they get saved to your account. Go to 'MyAccount' and click on 'My Postings/Applications' to see a list of all jobs you have applied to. If the employer requests a different application method, you may still add the posting to this list by clicking on 'I intend to apply', located on the top right corner of the job posting.

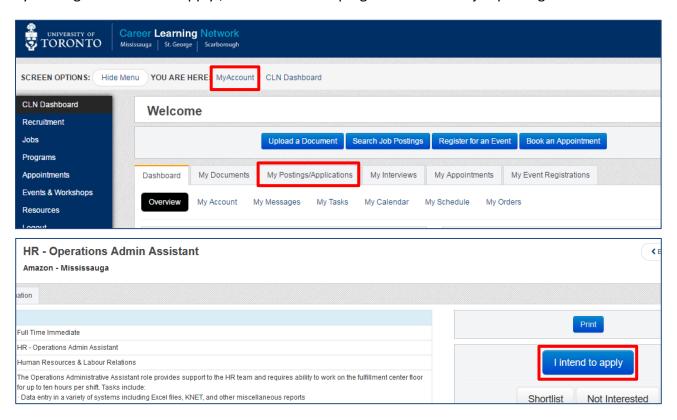